# **Modifying Files**

The information is organized under the following headings:

- [Locking/Unlocking Files](#page-0-0)
- [Reordering Files](#page-0-1)
- [Deleting Files](#page-1-0)
- [Renumbering Files](#page-1-1)
- [Renaming Files](#page-1-2)
- [Uncoupling Files](#page-2-0)
- [Inverting Files](#page-2-1)

### <span id="page-0-0"></span>**Locking/Unlocking Files**

**To lock/unlock files:** 

- 1. List the files in a database, as described in *Listing Database Files*.
- 2. The files are listed in a file list display table in detail-view; select the file you want to lock or unlock by clicking in the check box until a check mark appears.
- 3. Click **Lock** or **Unlock**.
- 4. Click **OK** to confirm or **Cancel**, and return to the file list.

### <span id="page-0-1"></span>**Reordering Files**

#### **To reorder files:**

- 1. List the files in a database, as described in *Listing Database Files*.
- 2. The files are listed in a file list display table in detail-view; select the file you want to reorder by clicking in the check box until a check mark appears.
- 3. Click **Reorder**.
- 4. In the resulting **Reorder Files** panel, select the preferred reorder type in the selection box.

You can reorder:

- $\bullet$  the entire file,
- the Associator for the file only,

• the Data Storage for the file only.

When reordering Data Storage for a file, you can specify a sort sequence. The default is physical sequence. Other possible options include "ISN" if the file is to be sorted in ISN order, or the two character descriptor name to sort the file according to the value of the specified descriptor.

5. Supply the password and click **OK** to confirm or **Cancel**, and return to the file list.

# <span id="page-1-0"></span>**Deleting Files**

**To delete files:** 

- 1. List the files in a database, as described in *Listing Database Files*.
- 2. The files are listed in a file list display table in detail-view; select the file you want to delete by clicking in the check box until a check mark appears.
- 3. Click **Delete**.
- 4. In the resulting **Delete Files** panel, supply the password and click **OK** to confirm or **Cancel**, and return to the file list.

If a file to be deleted is a coupled file, it must first be uncoupled.

### <span id="page-1-1"></span>**Renumbering Files**

#### **To renumber files:**

- 1. List the files in a database, as described in *Listing Database Files*.
- 2. The files are listed in a file list display table in detail-view; select the file you want to renumber by clicking in the check box until a check mark appears.
- 3. Click **Renumber**.

**Note:** Password-protected files cannot be renumbered.

4. In the resulting **Renumber Files** panel, modify the file number according to your requirements and click **OK** to confirm or **Cancel**, and return to the file list.

## <span id="page-1-2"></span>**Renaming Files**

**To rename files:** 

- 1. List the files in a database, as described in *Listing Database Files*.
- 2. The files are listed in a file list display table in detail-view; select the file you want to delete by clicking in the check box until a check mark appears.
- 3. Click **Rename**.
- 4. In the resulting **Rename Files** panel and enter the new file name.

**Note:**

Password-protected files cannot be renamed.

5. Click **OK** to confirm or **Cancel**, and return to the file list.

# <span id="page-2-0"></span>**Uncoupling Files**

The uncoupling option is used to remove the physical coupling between the specified files by erasing the coupling inverted lists from each file's Associator. No change is made to the field definition tables (FDTs) or descriptors for the specified files. This option must be executed before either of the specified files is deleted.

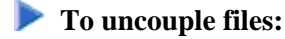

- 1. List the files in a database, as described in *Listing Database Files*.
- 2. The files are listed in a file list display table in detail-view; select the file you want to delete by clicking in the check box until a check mark appears.
- 3. Click **Uncouple**.
- 4. In the resulting **Uncouple Files** panel, enter number of the file to be uncoupled and supply the password.
- 5. Click **OK** to confirm or **Cancel**, and return to the file list.

## <span id="page-2-1"></span>**Inverting Files**

**To invert files:** 

- 1. List the files in a database, as described in *Listing Database Files*.
- 2. The files are listed in a file list display table in detail-view; select the file you want to delete by clicking in the check box until a check mark appears.

#### 3. Click **Invert**.

4. In the resulting **Invert Files** panel, enter the definition for the type of descriptor to be inverted and supply the password.

Examples:

```
FIELD='AA' HYPDE='01,HD,20,A,NU,MU=AA,AB'
SUBDE='SB=AA(1,5)' PHONDE='PH(AA)' 
SUPDE='SP=AA(1,5),BB(1,2),CC(3,5)' COLDE='1,CD=AA'
```
For detailed information on the syntax, see *ONLINVERT: Start Online Invert* in the *Adabas Utilities* documentation.

#### **Note:**

Only one descriptor can be specified per process. Only one invert process can be active for a file at any time.

5. Click **OK** to confirm or **Cancel**, and return to the file list.